# **ESET Tech Center**

[Knowledgebase](https://techcenter.eset.nl/en-US/kb) > [Legacy](https://techcenter.eset.nl/en-US/kb/legacy) > Legacy ESET Remote Administrator  $(6.x / 5.x / 4.x)$  $(6.x / 5.x / 4.x)$  $(6.x / 5.x / 4.x)$  > 6.x > [How do I send a wake-up call to client computers to speed up task execution in ESET](https://techcenter.eset.nl/en-US/kb/articles/how-do-i-send-a-wake-up-call-to-client-computers-to-speed-up-task-execution-in-eset-remote-adm) [Remote Administrator? \(6.x\)](https://techcenter.eset.nl/en-US/kb/articles/how-do-i-send-a-wake-up-call-to-client-computers-to-speed-up-task-execution-in-eset-remote-adm)

How do I send a wake-up call to client computers to speed up task execution in ESET Remote Administrator? (6.x)

Ondersteuning | ESET Nederland - 2017-12-04 - [Comments \(0\)](#page--1-0) - [6.x](https://techcenter.eset.nl/en-US/kb/6-x)

https://support.eset.com/kb3616

#### **Issue**

Client tasks are not executed when you submit them

When you create a new task in ESET Remote Administrator Web Console (ERA Web Console), the task is added to a queue and will be executed automatically the next time the client computers check in. If you want to have a task execute immediately, you can send a wakeup call to client computers. The client computers will check in as soon as they receive the wake-up call, and any queued tasks that were set to run immediately (or at a time earlier than when the wake-up call was sent) will be executed.

## Solution

## Permissions changes in ESET Remote administrator 6.5 and later

Before proceeding, please note important changes to user access rights and permissions in the latest versions of ESET Remote Administrator.

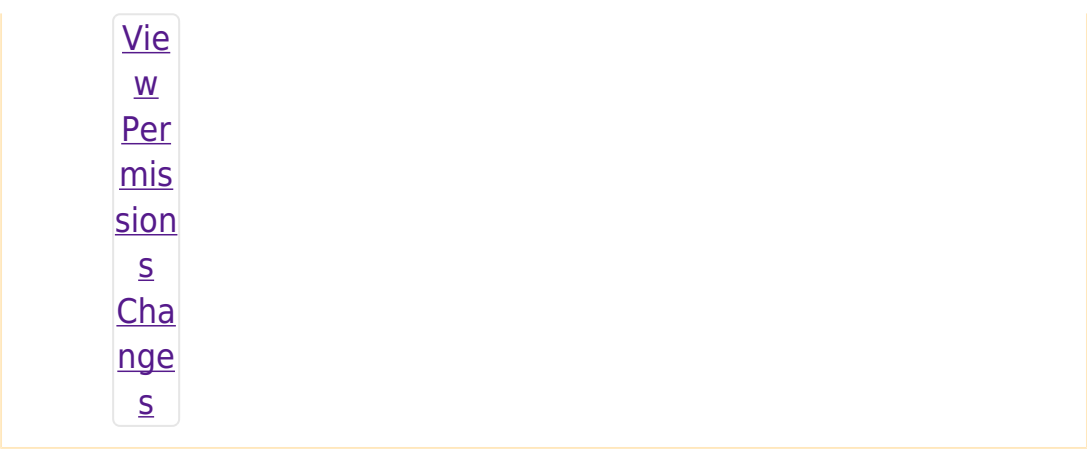

A user must have the following permissions for each affected object:

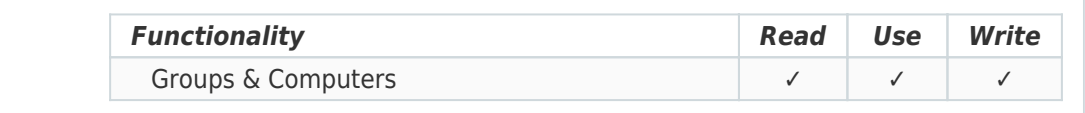

Once these permissions are in place, follow the steps below.

- 1. [Open ESET Remote Administrator Web Console](https://support.eset.com/KB3695/) (ERA Web Console) in your web browser and log in.
- 2. Click **Computers E** and select the check box next to each computer that you want to send a wake-up call to.
- 3. Click **Actions**→**Send Wake-Up Call**.

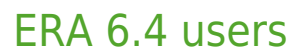

Click **Computers**→**Send Wake-Up Call**.

## $\pmb{\times}$

## **Figure 1-1**

## **Click the image to view larger in new window**

4. A notification that the wake-up call has been sent will be displayed. Click **OK**. Queued tasks will execute the next time that clients check in to ESET Remote Administrator.

 $\pmb{\times}$ 

#### **Figure 1-2**

Tags ERA 6.x